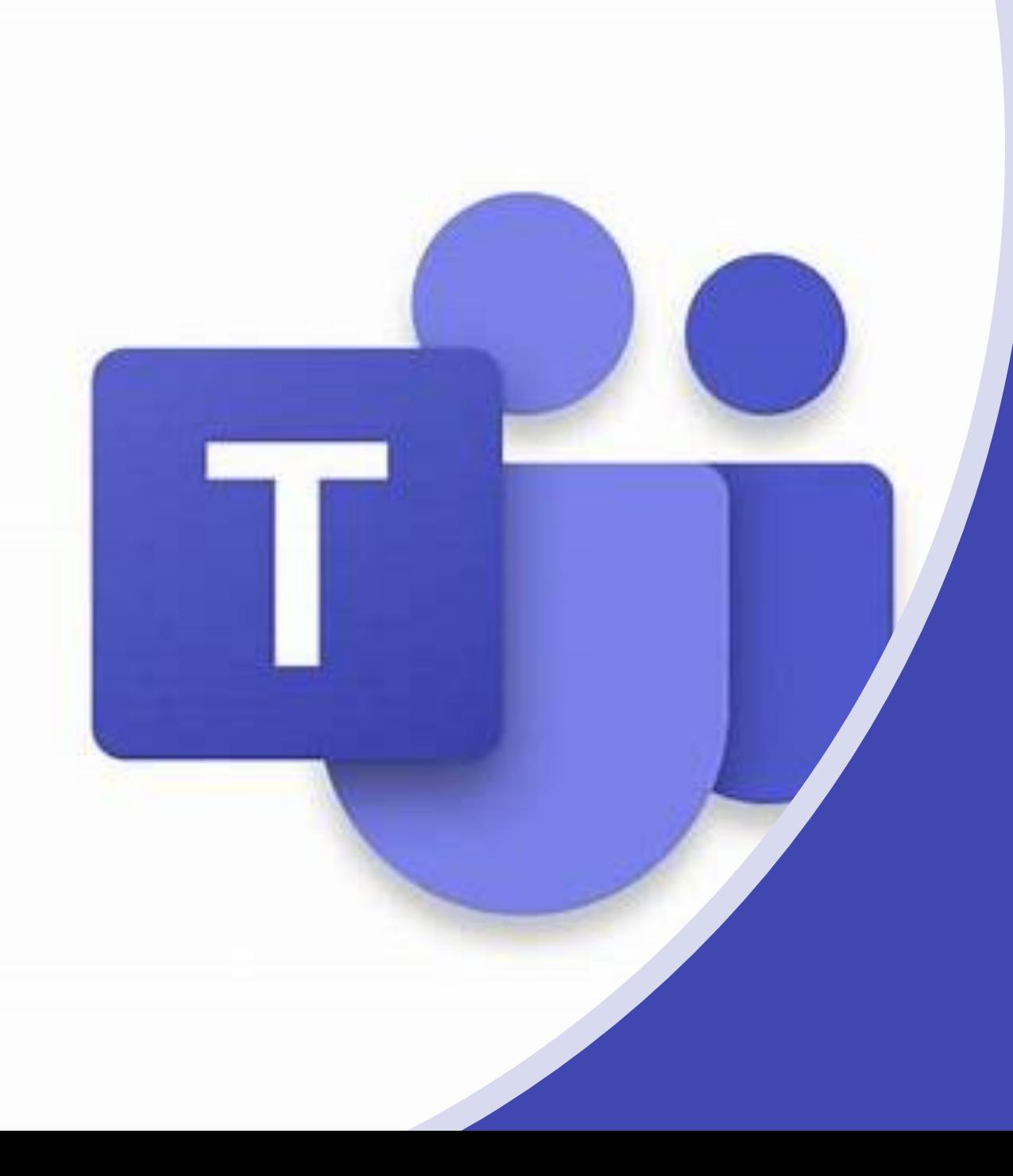

# A students guide to Microsoft Teams

## What is Microsoft Teams?

- **G** Software that can be accessed anywhere on any device
	- Can be used as an app or web based version E B
	- App Store, Google Play, Microsoft StoreE ji

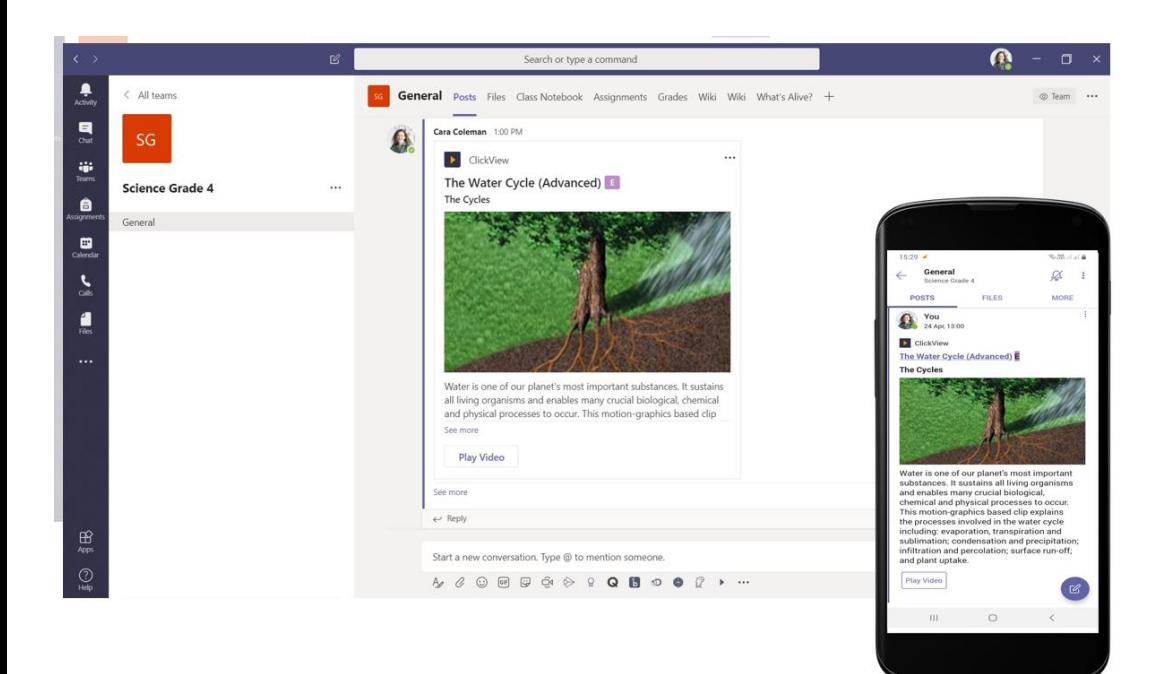

- Communicate Securely
- Hand in work
- Live Lessons
- Find out what is going on
- Share Files

Teams

• Class = Team

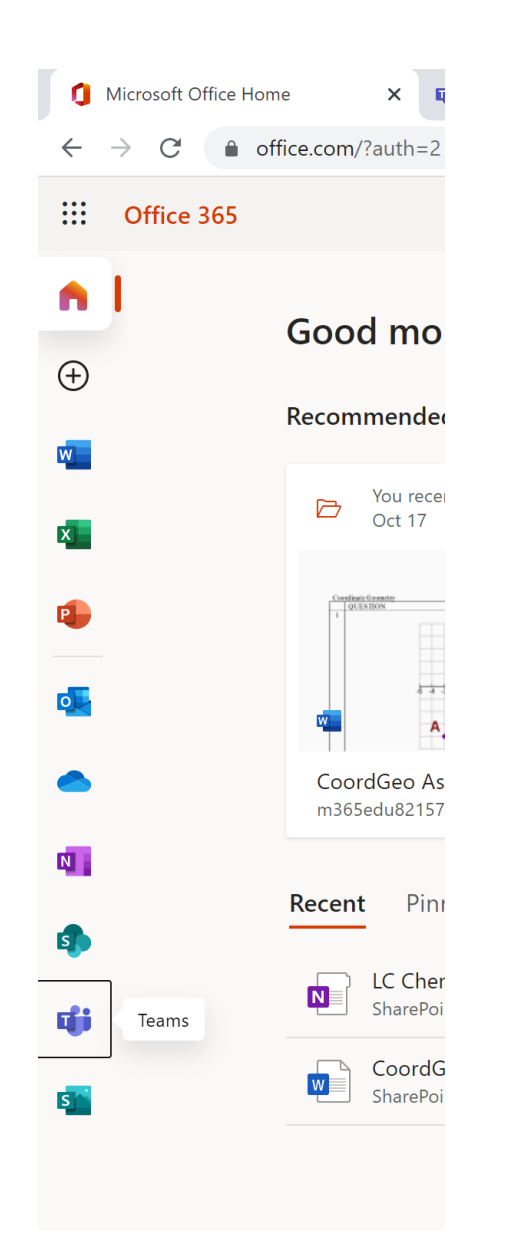

## How can I access it?

- Go to the Office 365 Website
- You can then log in with your email and password
- Select Teams
- You can download the app on your devices or stay on the web veresion

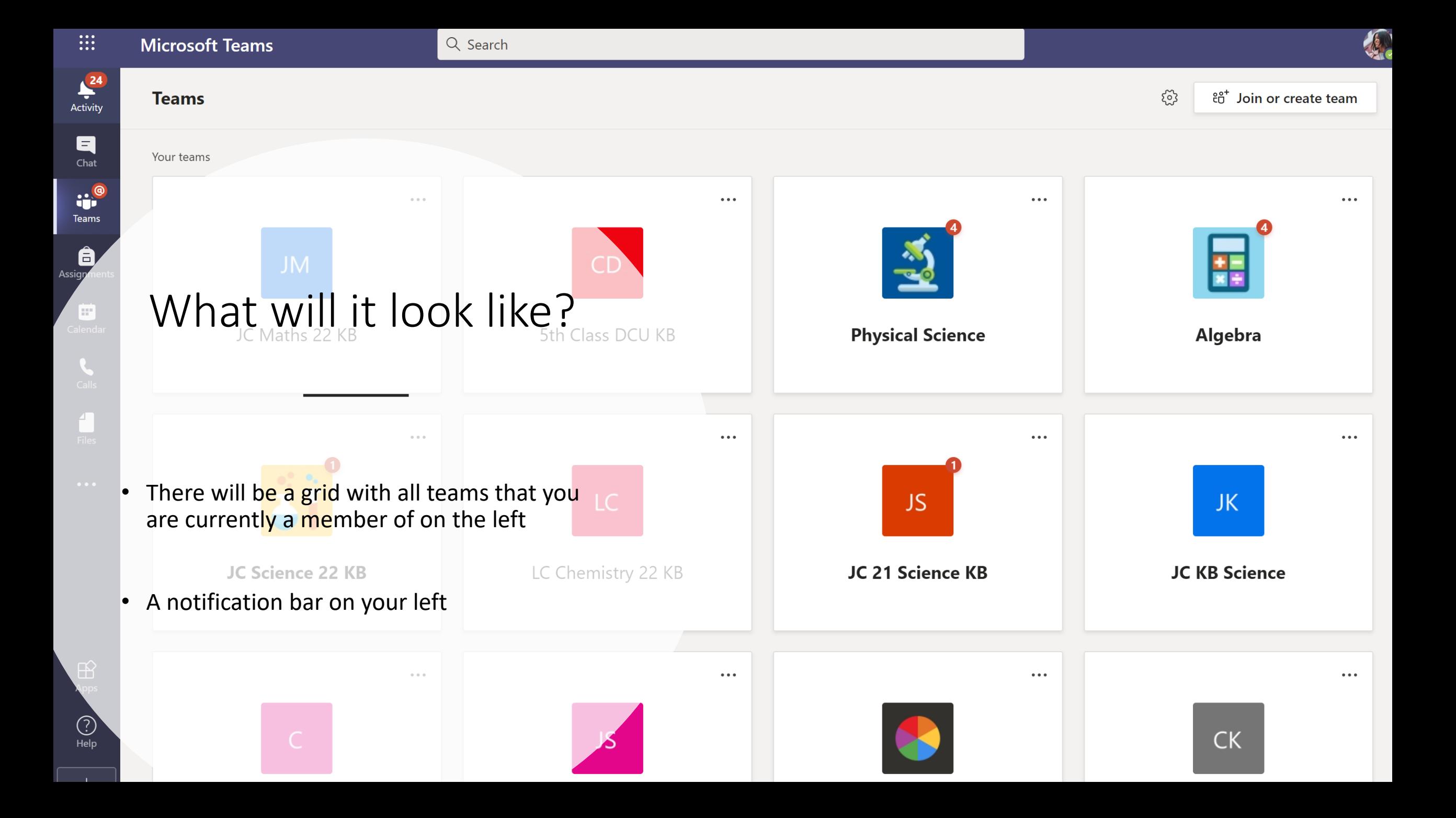

## How can I join a team?

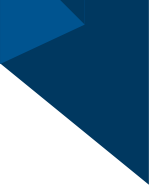

#### • There are 2 ways

- 1. Your teacher may have added you to a team
- 2. You can select join or create team (top right-hand corner) and enter the join code your teacher provided you with

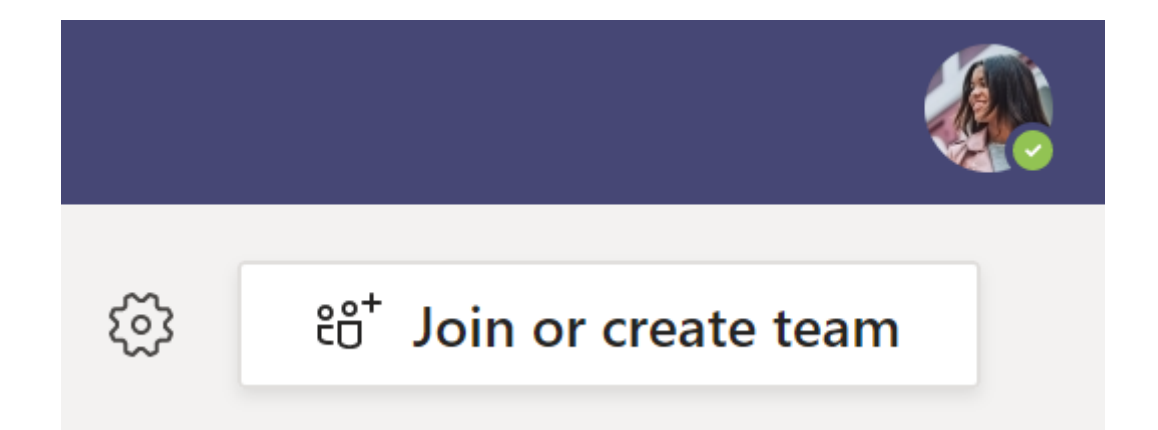

# Notifications/"Me Space"

- Using Teams, you will get notifications for various reasons.
- When a new assignment is posted, there will be an @ next to Teams.
- If your Teacher makes an announcement you will also get a notification
- When work is returned there will be a dot by Assignments

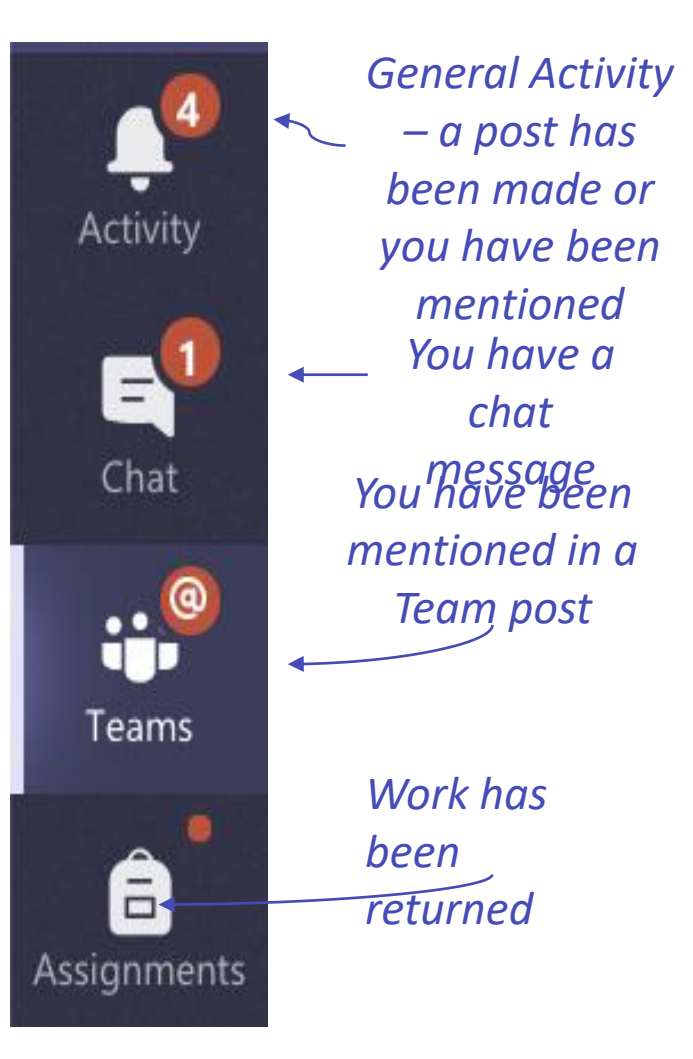

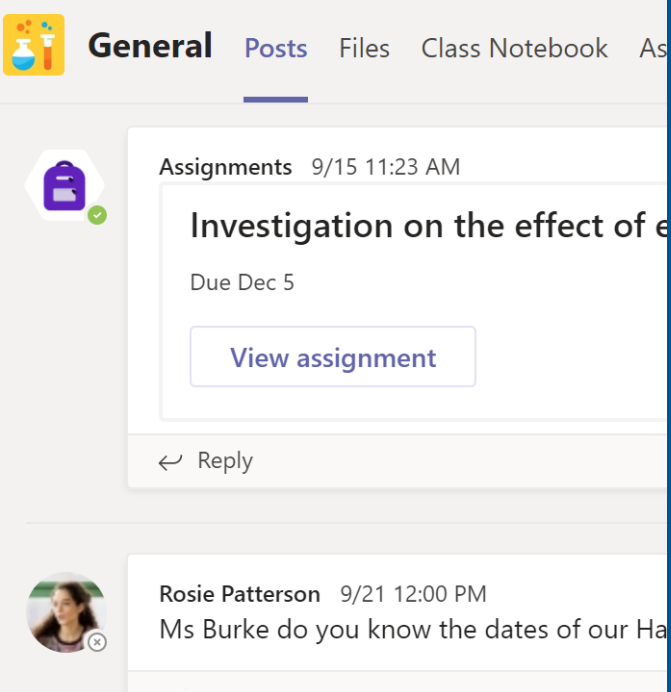

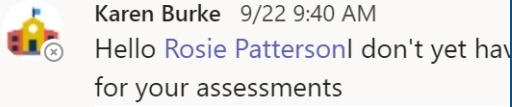

 $HOW$  | STUDY

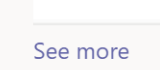

 $\leftarrow$  Reply

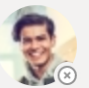

Douglas Cothran 9/21 9:56 AM Ms Burke I'm having some trouble with dra

#### 2 replies from you and Karen

 $\leftarrow$  Reply

## Within the Team

- Each Team contains different areas called Channels
- In each Channel there are different sections or 'Tabs'
- 'Posts' is like a big conversation where you can comment on posts
- 'Files' is where your teacher may upload resources
- Assignments is where Tasks will be set
- 'Grades' is where you can see the results of your assignments

 $\cdots$ 

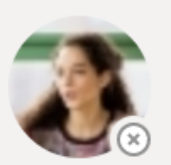

Rosie Patterson 9/21 12:00 PM Ms Burke do you know the dates of our Halloween exams?

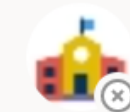

Karen Burke 9/22 9:40 AM

Hello Rosie Pattersonl don't yet have the dates but I wi for your assessments

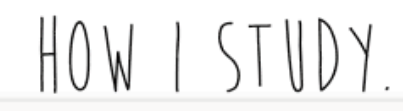

See more

 $\leftarrow$  Reply

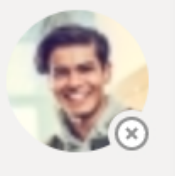

Douglas Cothran 9/21 9:56 AM Ms Burke I'm having some trouble with drawing graphs, any tip

## How do I write a post?

- If you want help you can ask a question to your teacher on Teams.
- You can do this in 'General' or see if there is a dedicated ask the teacher channel
- If you use @ e.g. @MsBurke your teacher they will get a notification .

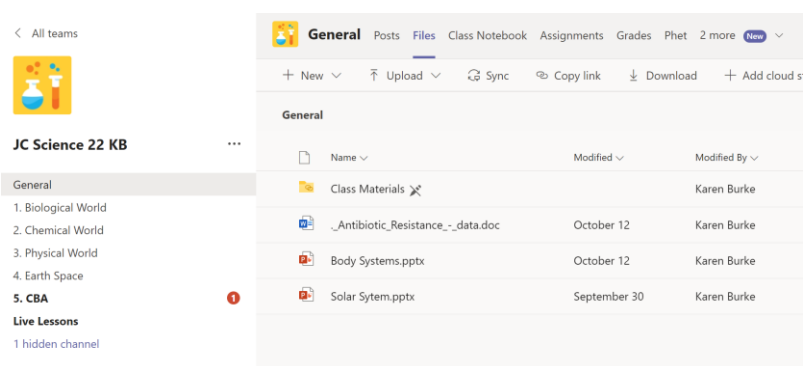

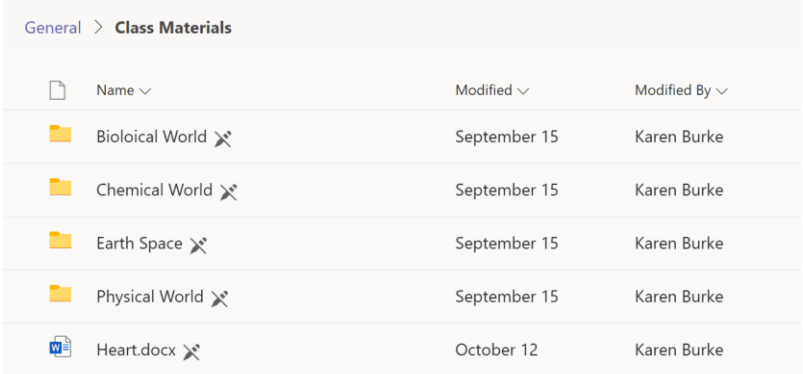

## Files

- Files can be access in the files tab
- Class Materials will be read-only
- Those saved outside of that can be edited so be careful
- When you have found what you want you can download it

## Assignments

- When you open the 'Assignments' Tab you will see a list of set tasks.
- Click on an assignment to see the instructions and attached reference materials/documents.
- See if there is a Rubric attached for further guidance on how the marks will allocated

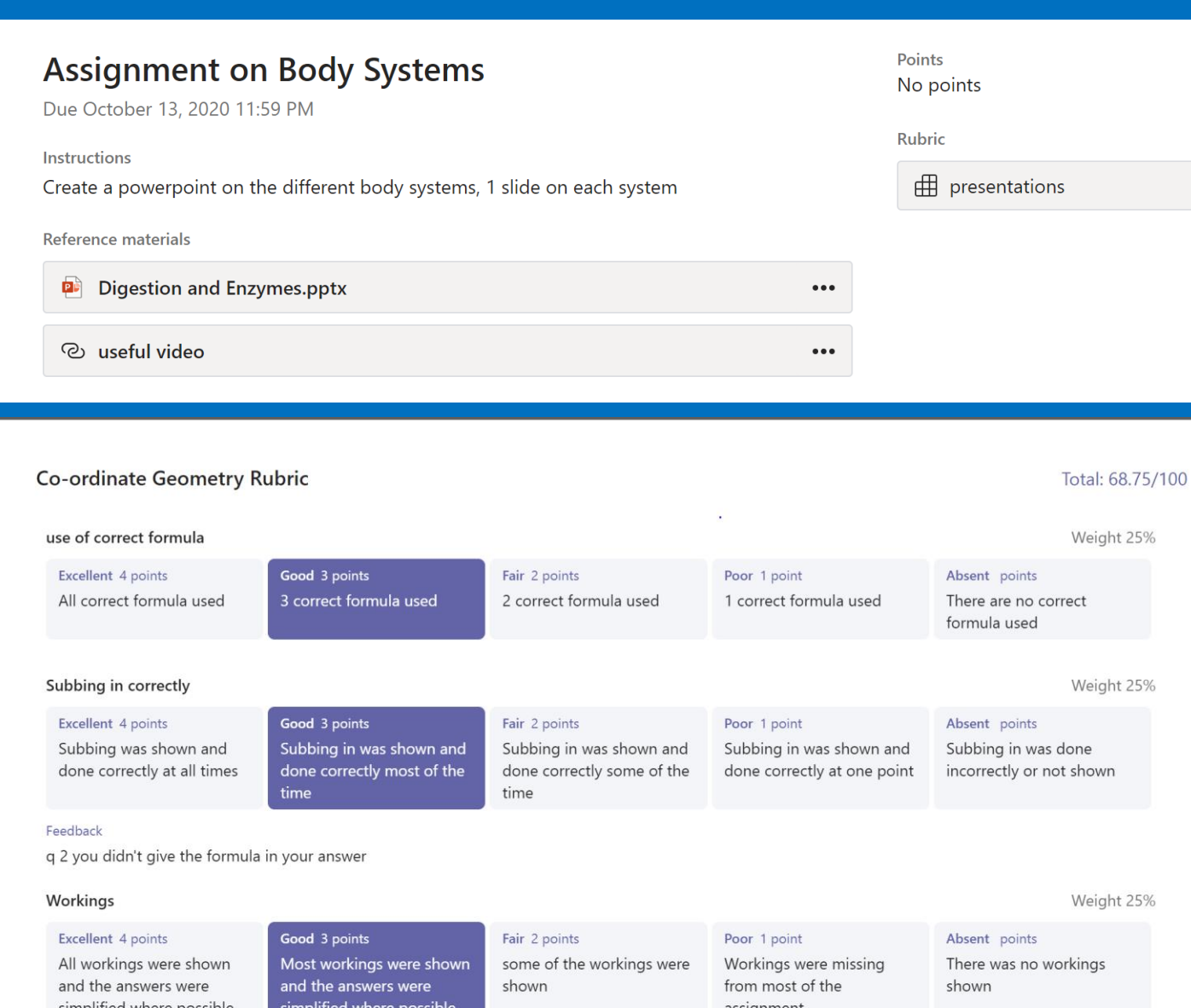

### Adding work to assignments

- Click on + Add Work
- Select the file to upload to the assignment
- Often files will be uploaded which you can just click on and edit in Teams and then choose Edit Document
- There is no need to save the document it autosave
- Click on the image to play the video

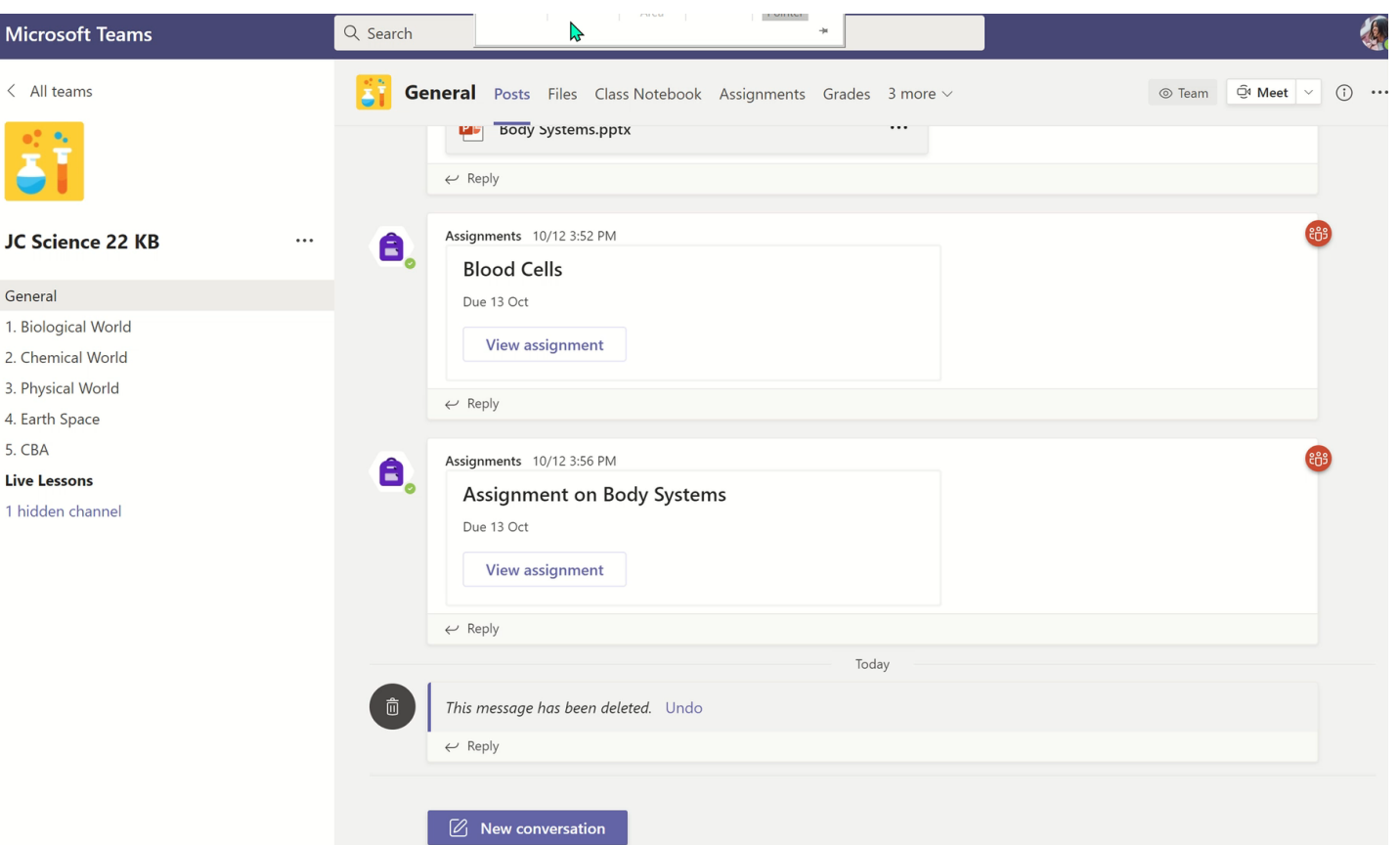

## Submitting work

• **Make sure to click Turn In when you have uploaded all your work!**

• Remember unless you see the animation then it isn't actually turned in

• The page will clear when everything is complete #winning

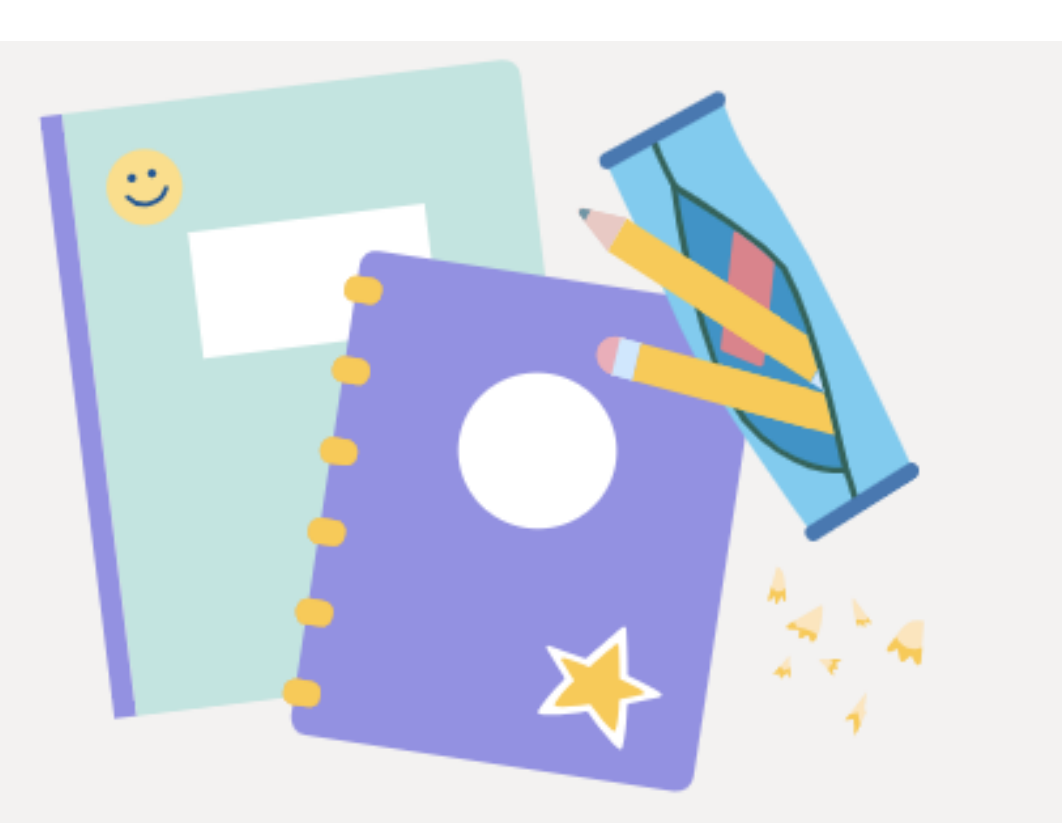

## Nothing left to hand in. #winning

## Grades

- Use the grades tab to track your work in your subject and identify work that is still outstanding
- To open the Grades tab, navigate to the General channel of your desired class team and select Grades.

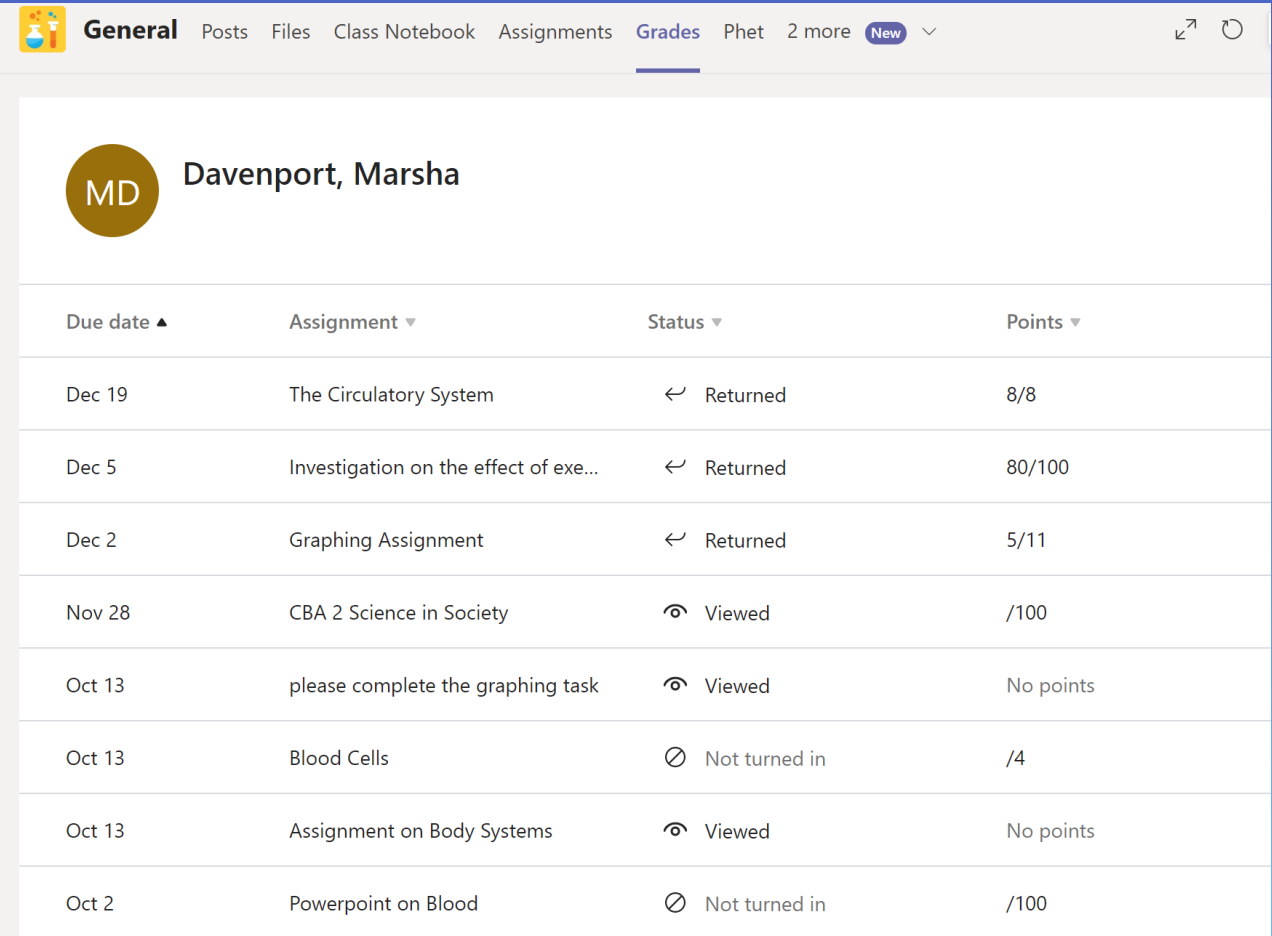

# Track your progress in the Grades tab

- You'll see all your assignments listed with the nearest due date at the top.
- View your status on each assignment as well as points you've received on graded work.
- Assignments without points will show as Returned after your teacher has reviewed them.
- Assignments can be sorted using the arrows next to the Due date and Assignments headings.

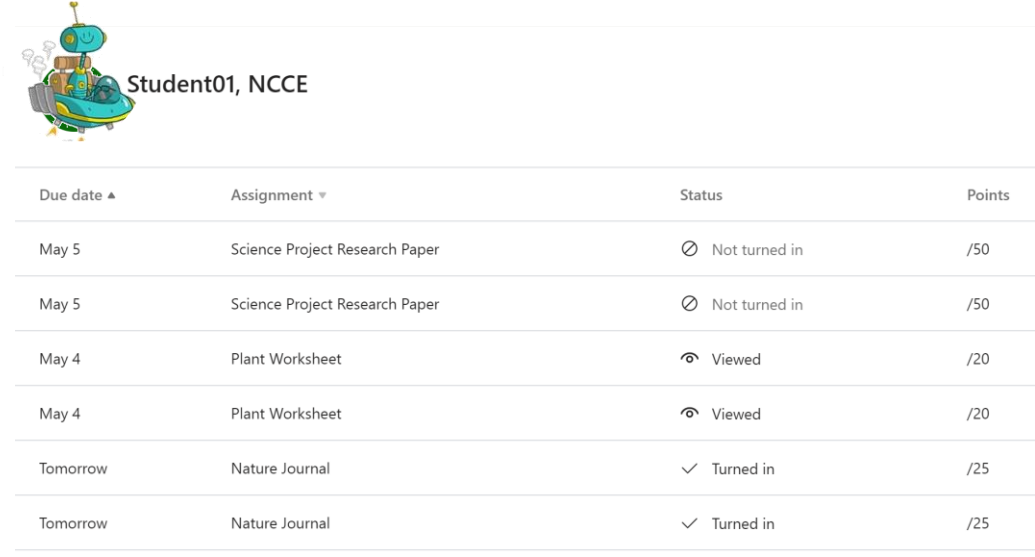

## Review feedback

- After you have submitted an assignment and your teacher reviews it, they will return it to you.
- Open the assignment and review your grade and any feedback that your teacher gives.
- You may also can turn it in again

#### Posts Files Class Notebook Assignments Grades Wiki Returned Feedback Journal  $\oslash$  journal Great start on your Nature Jourr 2020 10:00 AM all the wonderful things you saw Points ted with our Nature Journal... Journaling is an exercise in  $23/25$ a collection. Consider including where and when to look wildflowers or birds. attached document to start and continue with your your observations observations and feelings to get to our natural surroundings and the geography of your home ment. iture Journal.docx  $\bullet\bullet\bullet$

#### Join a Teams Meeting

Meetings in Teams include audio, video, and screen sharing. This is one of the keyways to communicate with your teacher and classmates.

There are different ways your teacher may schedule a Team meeting.

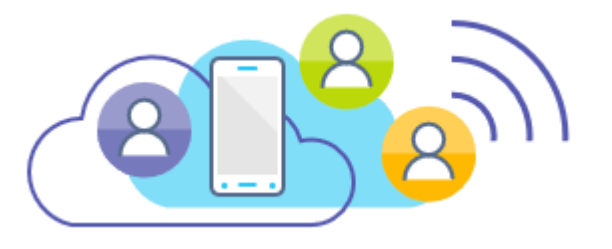

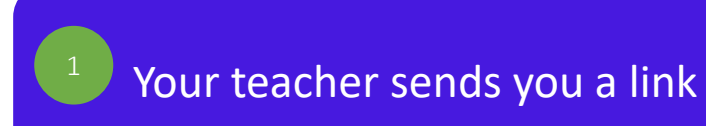

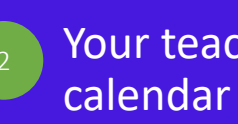

Your teacher adds it to the team

You "Meet Now" with your teacher in a Channel

• Join Teams Meetings

#### Your teacher sends you a link

All you need to join a Teams meeting is a link. One way your teacher might give you the link is by sending it to your school email.

Open your email and click on the link to join the team meeting.

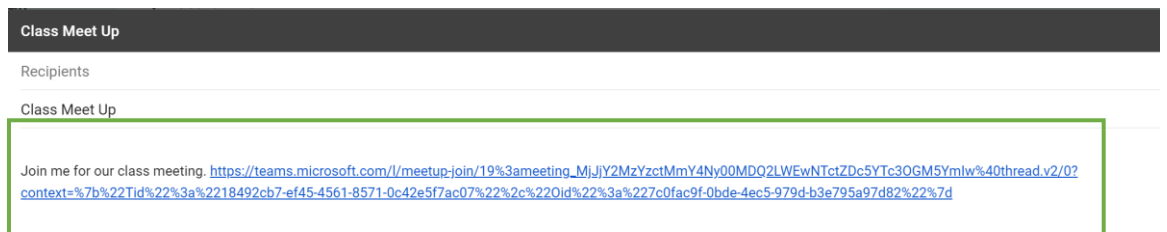

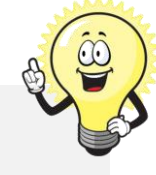

TIP: You can join a meeting on the web instead of a Team if you choose.

When you click the link provided by your teacher you will be asked to choose **Join on the Web instead.**

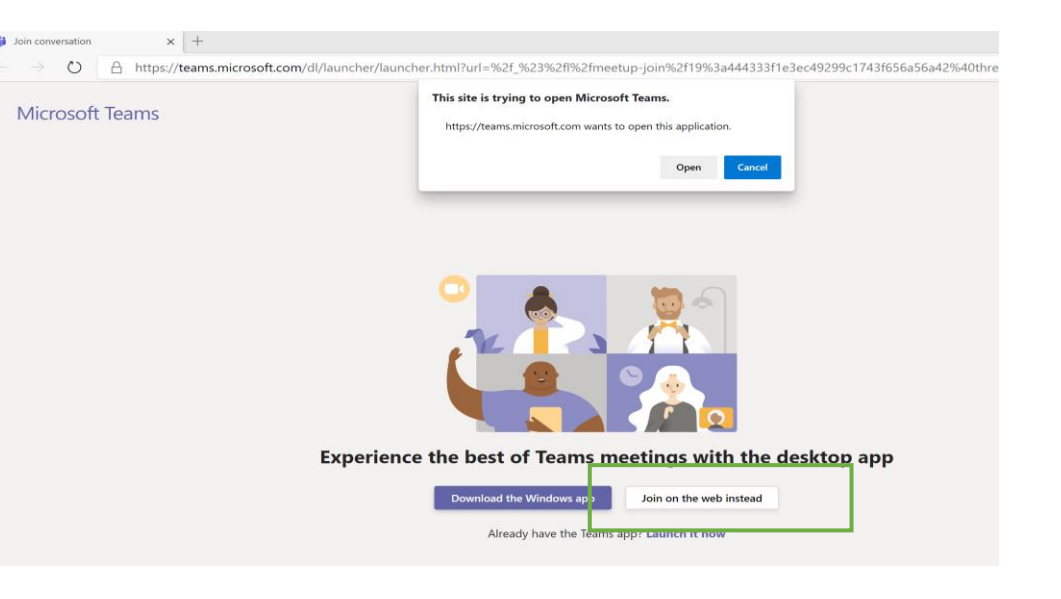

#### • Join Teams Meetings

Your teacher adds it to the Team calendar

- ⚫ Click **Calendar** on the left rail to open your calendar.
- Next, click on the scheduled meeting to open it.
- ⚫ To Join the meeting click **Join.**

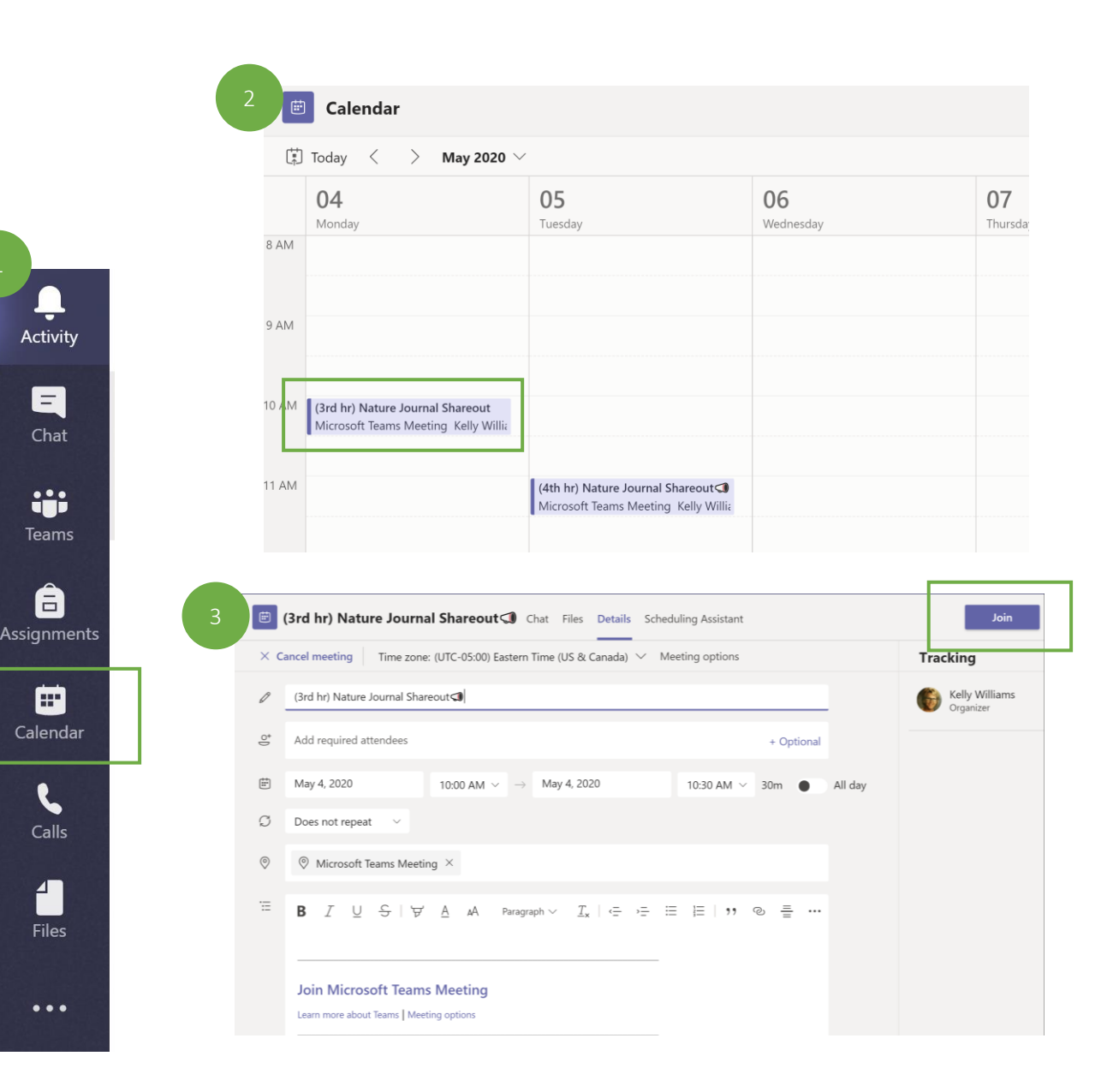

 $\blacksquare$ 

Chat

**iii** 

â

▦

Calls

1

Files

 $\bullet\bullet\bullet$ 

#### • Join Teams Meetings

Meeting in a Channel is a quick way to meet with your teacher and ask questions.

#### "Meet Now" with your teacher in a Channel  $\qquad \qquad$  1

Your teacher should let you know what channel of your Team to meet in.

In the Post area of the team you will see the option to Join when your teacher starts the meeting.

Click Join to join your teacher in the meeting.

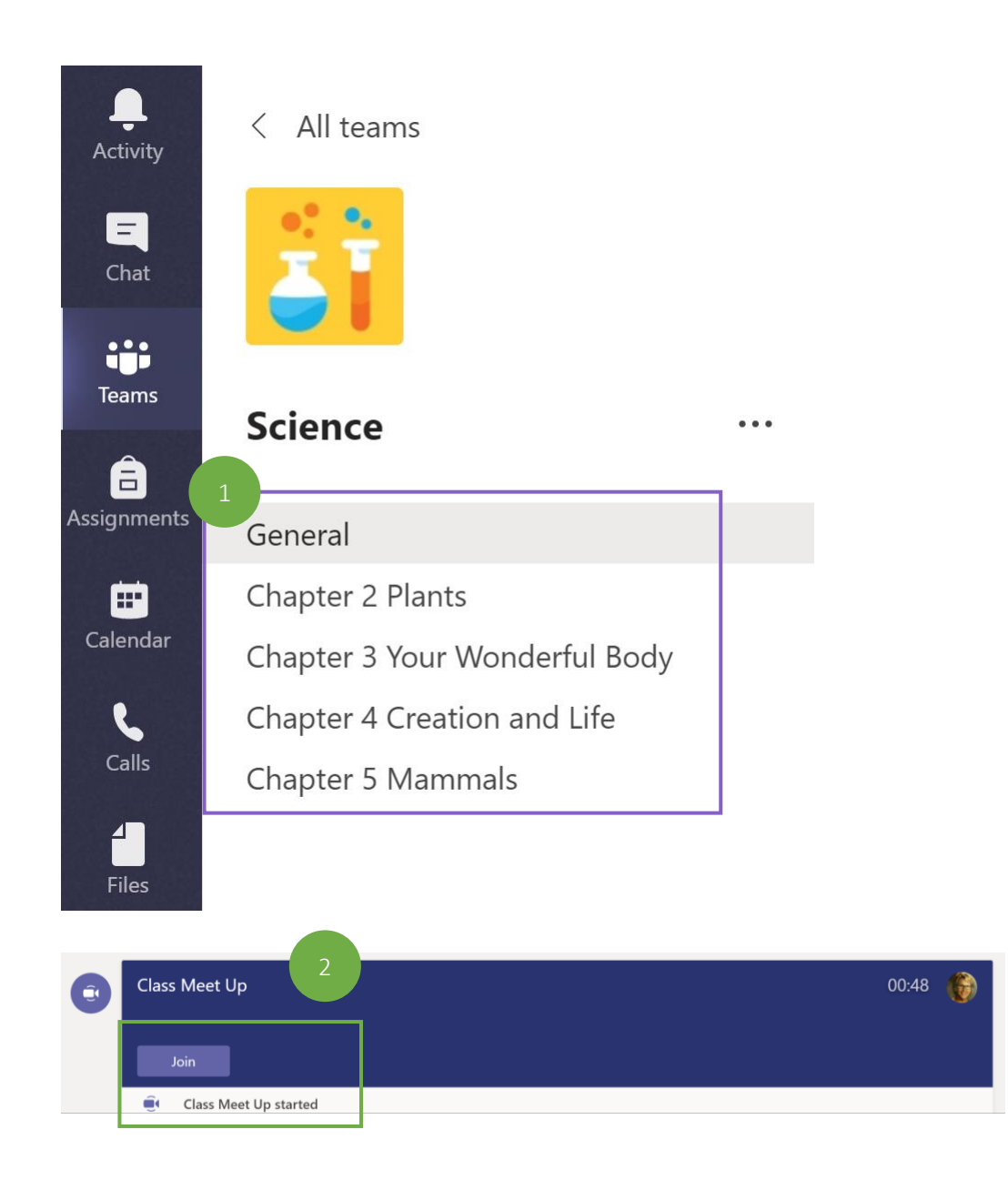

## Etiquette and tips for the best online class experience

Your instructor will likely send a set of guidelines and class rules to you before your first online class.

#### Here are a few common rules that will help your online class proceed smoothly.

- **MUTE.** When you join the meeting, turn your video camera and microphone off unless your instructor has instructed you otherwise.
- **BLUR.** If your instructor does want you to turn your video camera on, blur your background. This creates the best learning experience for all of your peers. \*only available in the Teams App
- **INTERACT.** Use the meeting chat to ask questions. Use the  $\bullet$  on the control bar when you have a question then wait for the instructor to call on you.

#### What is the function for each icon on the meeting menu bar?

**You can…**

- ⚫ Control your mic and video
- Blur the background \*only available in the Teams App

⚫ Participate in Chat

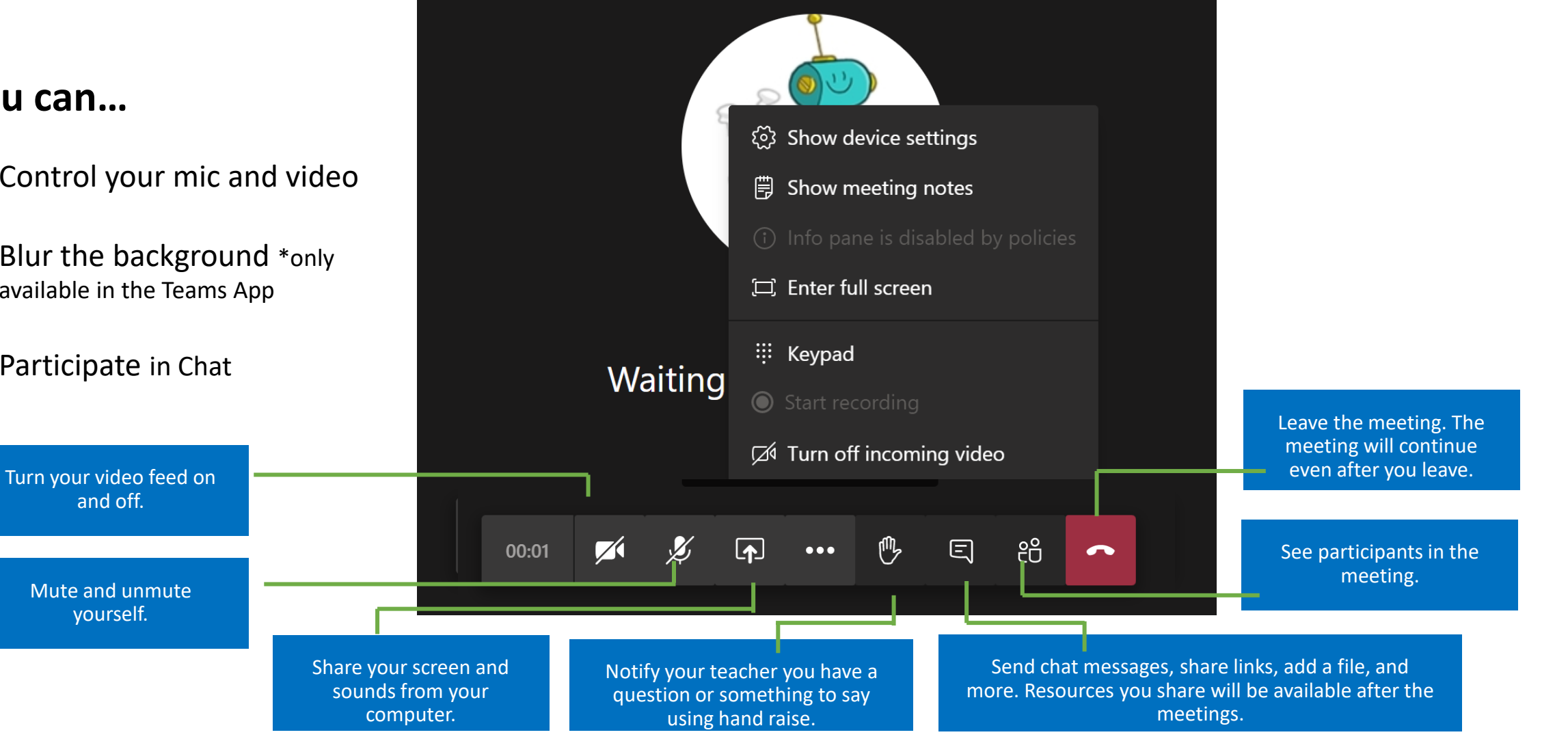